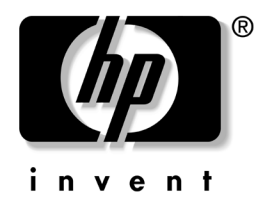

## 网络和 **Internet** 通信指南 商用 PC

文档部件号:384570-AA1

#### **2005** 年 **5** 月

本指南提供了有关预装在某些机型中的网络接口控制器 (NIC) 的功能定义和使用说明。此外,还提供了关于 Internet 服务提供 商以及解决 Internet 访问问题等方面的信息。

© 版权所有 2005 Hewlett-Packard Development Company, L.P. 本文档中包含的信息如有更改,恕不另行通知。

Microsoft 和 Windows 是 Microsoft Corporation 在美国和其它国家/地区的 商标。

随 HP 产品和服务附带的明示保修声明中阐明了此类产品和服务的全部保 修服务。本文档中的任何内容均不应理解为构成任何额外保证。 HP 对本 文档中出现的技术错误、编辑错误或遗漏之处不承担责任。

本文档包含的所有权信息受版权法保护。事先未经 Hewlett-Packard Company 书面许可,不得影印、复制本文档的任何部分或将其翻译成其 它语言。

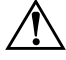

警告:以这种方式出现的文字表示如果不按照指示操作,可能会造成人 身伤害或带来生命危险。

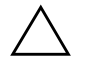

注意: 以这种方式出现的文字表示如果不按照指示操作,可能会损坏设 备或丢失信息。

网络和 **Internet** 通信指南 商用 PC 第 1 版 (2005年5月) 文档部件号:384570-AA1

# 目录

## 1 网络通信

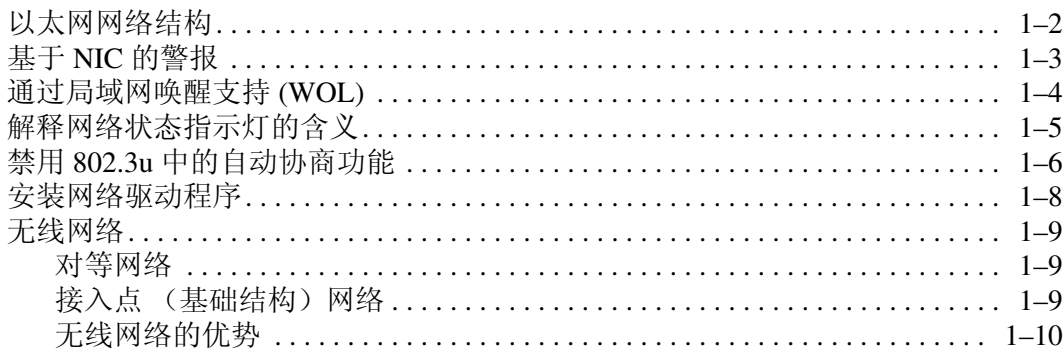

## 2 Internet 通信

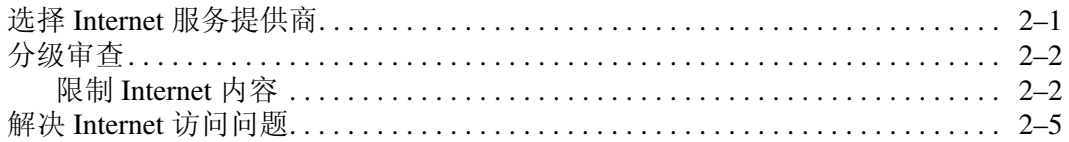

# **1**

## 网络通信

<span id="page-3-1"></span><span id="page-3-0"></span>本节包含以下内容:

- 以太网网络结构
- 基于网络接口控制器 (NIC) 的警报
- 通过局域网唤醒 (WOL) 支持
- 解释网络状态指示灯的含义
- 禁用自动感测功能
- 安装网络驱动程序
- 无线网络

本节提供了有关以太网网络以及访问以太网网络所需的硬件连 接器和软件设备驱动程序的信息。通过访问计算机网络, 您可 以立即发挥自己的潜力,进而提高工作效率。您只需激活网络 连接,便可以共享资源 (例如打印机)、在计算机之间进行信 息交换以及运行公共软件程序等。

由于计算机已配备了集成式网络控制器,而且计算机硬盘驱动 器上已装载了网络设备驱动程序,因此可随时联网。计算机已 做好了网络连接准备。

## <span id="page-4-0"></span>以太网网络结构

所有以太网网络都由以下某些要素组合而成:

- ❶ 以太网电缆 3 1出电缆
- 2 信息包 4 工作站

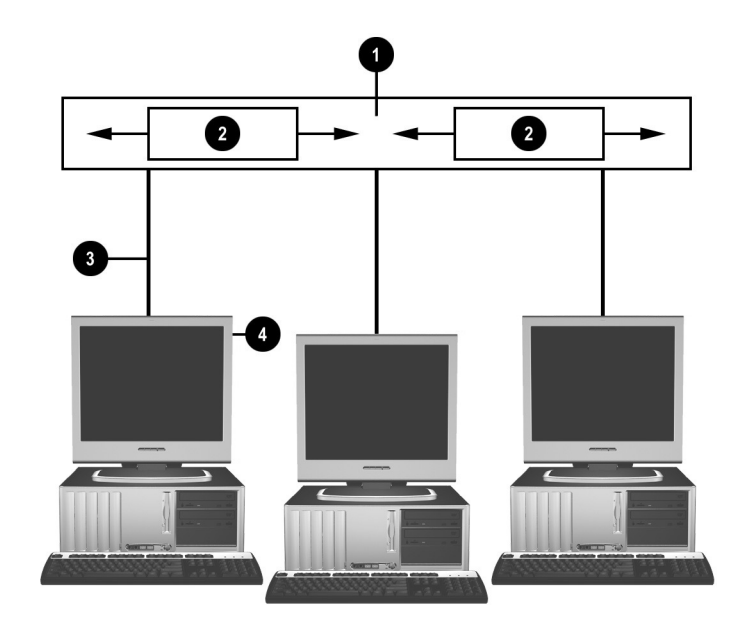

以太网网络结构

有关识别网络连接器的信息,请参阅*文档和诊断程序CD* 中的 硬件参考指南。

## <span id="page-5-0"></span>基于 **NIC** 的警报

某些 NIC 具备报警功能, 这样一来, 系统管理员便可以通过网 络对计算机进行远程监视。无论是在装载操作系统之前,还是 在装载操作系统的过程中,也无论计算机是处于低功耗状态还 是在关机时,它都可以通过网络发送硬件警报和操作系统警报。 依据 NIC 的型号不同,可分别在以下几种状态下监控到上述报 警:

- 系统 BIOS 挂起 操作中
- 操作系统挂起 操作中
- 找不到处理器 接通电源时
- 操作温度过高 操作中
- 机箱防盗 接通电源时或操作中 (如果系统正在运行)
- Watchdog 操作中 (与"操作系统挂起"相同)
- 波动信号监视 始终

◎ NIC 具有的警报功能符合警报标准格式 (ASF) 2.0 规范, 并支持 基于远程管理与控制协议 (RMCP) 的警报。由于 ASF 1.0 规范缺  $\Xi$ 安全性, 因此采用 ASF 1.0 无法支持 RMCP。

您可以为正在使用的 NIC 安装 ASF 2.0 代理程序, 以启用基于 NIC 的警报并对其进行配置。您可以从 [www.hp.com](http://www.hp.com) 下载这些代 理程序。此外,使用通用信息模型 (CIM) 也可以启用和配置 ASF 警报。

## <span id="page-6-0"></span>通过局域网唤醒支持 **(WOL)**

在 Windows XP 和 Windows 2000 中都可以启用和禁用通过局域 网唤醒 (WOL)。

要启用或禁用通过局域网唤醒,请根据操作系统执行相应的操 作:

#### *Windows XP*

- 1. 选择 **Start** (开始) **> Control Panel** (控制面板)。
- 2. 双击 **Network Connections** (网络连接)。
- 3. 双击 **Local Area Connection** (本地连接)。
- 4. 单击 **Properties** (属性)。
- 5. 单击 **Configure** (配置)。
- 6. 单击 **Power Management** (电源管理)标签,然后选中或清 除 **Allow this device to bring the computer out of standby** (允许这台设备使计算机脱离待机状态)复选框。

#### *Windows 2000*

- 1. 选择 **Start** (开始) **> Settings** (设置) **> Control Panel** (控制面板)。
- 2. 双击 **Network and Dial-up Connections** (网络和拨号连 接)。
- 3. 右击 **Local Area Connection** (本地连接)。
- 4. 单击 **Properties** (属性)。
- 5. 单击 **Configure** (配置)。
- 6. 单击 **Power Management** (电源管理)标签,然后选中或清 除 **Allow this device to bring the computer out of standby** (允许这台设备使计算机脱离待机状态)复选框。

《 有关通过局域网唤醒的详细信息,请参阅*远程管理管理员指南*。 远程管理管理员指南 随远程管理设置实用程序一同提供,可在 支持软件 CD 中找到, 也可以从 [www.hp.com](http://www.hp.com) 下载。

## <span id="page-7-0"></span>解释网络状态指示灯的含义

某些以太网网络接口控制器配有以下几种网络状态指示灯:

- 链路指示灯 系统实际连接到活动网络时, 此灯亮起。
- 活动指示灯 计算机检测到网络活动时, 此灯亮起。系统 与使用率极高的网络连接时,活动指示灯几乎一直亮着。
- 运行速度指示灯 网速为 1000 Mbps 或 100 Mbps 时, 此灯 亮起。此灯的颜色可指明运行速率。

有些 NIC 只有两个网络状态指示灯,其中一个用于表示链路状 态 (此时亮起)和活动状态 (此时闪烁),另一个用于表示以 1000 Mbps 或 100 Mbps 速率运行。集成 NIC 的 NIC 连接器上有 两个网络状态指示灯:

- 链路/活动指示灯 系统实际连接到网络时, 此灯呈绿色亮 起;系统检测到网络活动时,此灯闪烁。
- 运行速率指示灯 网速为 1000 Mbps 时, 此灯呈绿色亮起; 网速为 100 Mbps 时, 此灯呈黄色亮起; 网速为 10 Mbps 时, 此灯不亮。

## <span id="page-8-0"></span>禁用 **802.3u** 中的自动协商功能

具备自动协商功能的 NIC 可以自动确定所连接的网络的最高运 行速率和最佳双工功能,并按照两者的最佳组合方式进行自我 配置。在计算机获得了有效的网络链接或加载了 NIC 驱动程序 后,便开始进行自动协商。

除了确定网络运行速率之外,计算机还可以确定是否支持全双 工。全双工系统可以同时发送和接收网络信息。半双工系统则 无法同时发送和接收信息。

您可以根据需要禁用自动协商功能,并强制系统仅以一种模式 运行。

#### *Windows XP*

- 1. 选择 **Start** (开始) **> Control Panel** (控制面板)。
- 2. 双击 **Network Connections** (网络连接)。
- 3. 双击 **Local Area Connection** (本地连接)。
- 4. 单击 **Properties** (属性)。
- 5. 单击 **Configure** (配置)。
- 6. 单击 **Advanced** (高级)标签。
- 7. 从 Property (属性)列表框中选择 **Link Speed & Duplex** (链接速率和双工)。
- 8. 根据网络的性能,将速率和双工值更改为适当的值。
- 9. 单击 **OK** (确定)。此时,系统将提示您重新启动计算机, 以使更改生效。

*Windows 2000*

- 1. 选择 **Start** (开始) **> Settings** (设置) **> Control Panel** (控制面板)。
- 2. 双击 **Network and Dial-up Connections** (网络和拨号连 接)。
- 3. 右击 **Local Area Connection** (本地连接)。
- 4. 单击 **Properties** (属性)。
- 5. 单击 **Configure** (配置)。
- 6. 单击 **Advanced** (高级)标签。
- 7. 从 Property (属性)列表框中选择 **Link Speed/Duplex Mode** (链接速率和双工模式)。
- 8. 根据网络的性能,将速率和双工值更改为适当的值。
- 9. 单击 **OK** (确定)。此时,系统将提示您重新启动计算机, 以使更改生效。

有关详细信息,请参阅网络控制器附带的说明文档。

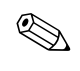

**《 要在 100BaseTX 和 1000BaseT 下运行, 需要使用 CAT5 UTP 或** 更高规格的电缆 (CAT5/CAT5a/CAT6) 连接。

## <span id="page-10-0"></span>安装网络驱动程序

网络控制器的设备驱动程序使您可以在所使用的操作系统中正 确加载相关的驱动程序,以便与网络进行通信。

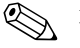

✎ <sup>这</sup>里提供了用于 Windows XP 的设备驱动程序。如果您使用的 是其它操作系统,那么您可以通过网络操作系统附带的介质安 装设备驱动程序,也可以从 HP 得到相应的程序。如果必须重 新安装操作系统,请使用 *Restore Plus!* CD。

根据您使用的操作系统来安装相应的设备驱动程序,如下所列。

*Windows XP*

- 1. 选择 **Start** (开始) **> Control Panel** (控制面板)。
- 2. 双击 **Network Connections** (网络连接)。
- 3. 双击 New Connection Wizard (新建连接向导)图标, 然后 按照屏幕上的说明进行操作。

*Windows 2000*

这里没有预装用于 Windows 2000 的设备驱动程序。请登录 [www.hp.com](http://www.hp.com) 下载该驱动程序和安装说明。

## <span id="page-11-0"></span>无线网络

无线 LAN 提供有线网络所具备的同等功能,但却不需要安装用 于联网的电缆和其它联网设备,因此更容易部署。

您可以按照以下两种运行方式来配置无线 LAN。两种方法各具 优势,其中可能有一种更适合您的需要。请查看以下配置信息 以确定最适合您的方式。

- 对等网络
- 接入点 (基础结构)网络

#### <span id="page-11-1"></span>对等网络

对等网络最容易部署,特别适用于小型办公室。对等无线网络 可以包括两个或两个以上配置为能够相互通信的无线客户机。 对等网络中所有的客户机都可以直接相互通信,而无需使用接 入点 (AP)。作为此类型网络中的用户, 您可以迅速组建一个无 线网络,从而能够与其他员工共享文件、共享办公室的打印机 进行打印作业,以及通过单一的共享连接访问 Internet。

由于在建立对等网络时无需增加其它的设备组件 (接入点、集 线器或路由器),因此对等网络十分经济。但是,如果使用对 等网络,您的计算机就只能与附近的其它无线客户机通信。

#### <span id="page-11-2"></span>接入点 (基础结构)网络

接入点网络又称为 "基础结构"网络。无线接入点网络和对等 网络之间的主要区别在于它增加了一个额外要素 — 接入点。接 入点作为无线网络中所有数据通信量的焦点,能够以最佳方式 管理所有的无线数据处理事务。

接入点扩展了无线 LAN 的范围。每台无线客户机均可以在接入 点范围内与配备了无线设备的其它计算机进行通信。

此外,通过无线基础结构可以访问现有的有线 LAN。此链接使 基础结构无线 LAN 上的计算机可以访问其它有线 LAN 的资源 和工具,包括 Internet 访问、电子邮件传送、文件传输及打印机 共享。 HP 可以提供通过无线 LAN 扩展有线 LAN 所需的所有安 装服务。

除了要连接到无线网络的计算机以外,您仅需要两种设备即可 建立接入点无线网络并运行该网络:

- 接入点: 无线发送器, 它将一定范围内的各个用户连接到无 线 LAN。您可以在网络中安装所需数量的接入点,在网络 增大时很容易添加新接入点,因此,通过一个无线 LAN 即 可覆盖整个办公室。每个接入点需要两种连接:
	- ❏ 标准电源插座
	- ❏ 与现有的有线 LAN 或接入的 Internet 连接的以太网连接
- 无线 LAN 卡: 即无线网络接口卡 (NIC), 它使 PC 能够与无 线网络进行通信。许多 HP 计算机配有内置的无线 LAN 卡, 因此打开包装后即可连接到无线网络。如果您的 PC 没有无 线局域网卡,则可以很容易地添加一个。有关安装说明, 请参阅*文档和诊断程序CD* 中的*硬件参考指南*。

#### <span id="page-12-0"></span>无线网络的优势

无线局域网 (WLAN) 进一步提高了您的业务的灵活性和可访问 性。无线网络具有多种优势,其中包括:

- 无需在工作场所讲行需要大量人力的、昂贵的布线。
- 仅需很短的时间即可添加或调整整个工作场所。
- 工作人员可以更灵活地安排其工作场所, 不必连接墙上网络 插孔, 即可访问网络。
- WLAN 的安装通常比有线网络更快速、更经济。
- 可以更快速地在 WLAN 中添加额外的计算机并且仅需很少 的费用。
- WLAN 比有线网络更易维护和管理。
- 无线局域网使工作人员可以在任何时间以及办公室或校园内 的任何地点自由访问实时业务信息。

有关无线网络的详细信息,请访问 [www.hp.com](http://www.hp.com) 或与您的 HP 代 表联系。

# **Internet** 通信

<span id="page-13-1"></span><span id="page-13-0"></span>本节包含以下内容:

- 选择 Internet 服务提供商
- 分级审查
- 解决 Internet 访问问题

## <span id="page-13-2"></span>选择 **Internet** 服务提供商

Internet 服务提供商 (ISP) 会向您提供连接 Internet 所需的访问服 务(拨号、有线、DSL 或无线)和软件。大多数 ISP 还提供了 电子邮件服务、新闻组访问服务、用于创建 Web 页的空间以及 技术支持。某些 ISP 还为要在 Internet 上开展业务的公司和个人 提供商业服务,例如域托管服务。您可以选择当地和本国的 ISP。

联机服务提供商(例如 MSN 或美国在线 [AOL])除了提供 Internet 接入服务以外, 还提供特殊功能、内容审查以及技术支 持。联机服务提供商还可提供分类主页或可自定义的主页,以 便您在 Internet 上查找一些最流行和有用的站点。

要杳找适合您的提供商, 您可以:

- 搜索黄页
- 征询朋友或同事的建议
- 如果您已接入 Internet, 还可以使用搜索引擎 (例如 Google) 来帮助您查找 ISP 或联机服务提供商。
- 为满足不同客户的需要, ISP 一般会提供多种服务计划。请 认真核查并比较各种计划、提供的服务以及价格,以便找出 最适合您并能满足您需求的提供商。

## <span id="page-14-0"></span>分级审查

您可以通过 Internet 访问各种各样的信息, 但是某些信息可能并 不适合所有浏览者。

借助于 Content Advisor (分级审查)程序, 您可以完成以下操 作:

- 控制 Internet 访问
- 设置密码
- 设置不允许使用此计算机的人查看的网站的列表
- 调整允许和不允许使用此计算机的人查看的内容类型

#### <span id="page-14-1"></span>限制 **Internet** 内容

#### *Windows XP*

如果您以前未启用过 Content Advisor (分级审查),请执行以 下操作:

- 1. 选择 **Start** (开始) **> Control Panel** (控制面板)。
- 2. 双击 **Internet Options** (**Internet** 选项)。
- 3. 单击 **Content** (内容)标签。
- 4. 在 Content Advisor (分级审查)区域内,单击 **Enable** (启 用)按钮。如果您以前针对 Internet settings (Internet 设置) 创建了密码,系统便会提示您输入该密码。
- 5. 单击列表中的某一类别,然后拖动滑块,设置您要使用的限 制级别。重复此过程,为所选类别设置相应的限制级别。
- 6. 单击 **OK** (确定),然后在 Password (密码)框中键入密 码。这时, 将出现一个对话框, 通知您已启用了 Content Advisor (分级审查)程序。单击 **OK** (确定)。

如果您以前已启用了 Content Advisor (分级审查),请执行以 下操作:

- 1. 选择 **Start** (开始) **> Control Panel** (控制面板)。
- 2. 双击 **Internet Options** (**Internet** 选项)。
- 3. 单击 **Content** (内容)标签。
- 4. 要更改相关设置,请执行以下操作:
	- a. 单击 **Settings** (设置)按钮。键入密码,然后单击 **OK** (确定)。
	- b. 单击列表中的某一类别, 然后拖动滑块, 设置您要使用 的限制级别。重复此过程,为所选类别设置相应的限制 级别。
- 5. 要禁用 Content Advisor (分级审查),请执行以下操作:
	- a. 单击 **Disable** (禁用)按钮。键入密码,然后单击 **OK** (确定)。
	- b. 这时,将出现一个对话框,通知您已禁用了 Content Advisor (分级审查)程序。单击 **OK** (确定)。

#### *Windows 2000*

如果您以前未启用过 Content Advisor (分级审查),请执行以 下操作:

- 1. 在 Windows 桌面上,选择 **Start** (开始) **> Settings** (设置) **> Control Panel** (控制面板)。
- 2. 双击 **Internet Options** (**Internet** 选项)。
- 3. 单击 **Content** (内容)标签。
- 4. 在 Content Advisor (分级审查)区域内,单击 **Enable** (启 用)按钮。
- 5. 单击列表中的某一类别, 然后拖动滑块, 设置您要使用的限 制级别。重复此过程,为所选类别设置相应的限制级别。
- 6. 单击 **OK** (确定),然后在 Password (密码)框中键入密 码。这时, 将出现一个对话框, 通知您已启用了 Content Advisor (分级审查)程序。单击 **OK** (确定)。

如果您以前已启用了 Content Advisor (分级审查),请执行以 下操作:

- 1. 选择 **Start** (开始) **> Settings** (设置) **> Control Panel** (控制面板)。
- 2. 双击 **Internet Options** (**Internet** 选项)。
- 3. 单击 **Content** (内容)标签。
- 4. 要更改相关设置,请执行以下操作:
	- a. 单击 **Settings** (设置)按钮。键入密码,然后单击 **OK** (确定)。
	- b. 单击列表中的某一类别,然后拖动滑块,设置您要使用 的限制级别。重复此过程,为所选类别设置相应的限制 级别。
- 5. 要禁用 Content Advisor (分级审查),请执行以下操作:
	- a. 单击 **Disable** (禁用)按钮。键入密码,然后单击 **OK** (确定)。
	- b. 这时,将出现一个对话框,通知您已禁用了 Content Advisor (分级审查)程序。单击 **OK** (确定)。

## <span id="page-17-0"></span>解决 **Internet** 访问问题

如果您遇到 Internet 访问方面的问题, 既可向 ISP 咨询, 也可参 阅下表中列出的常见原因和解决方法。

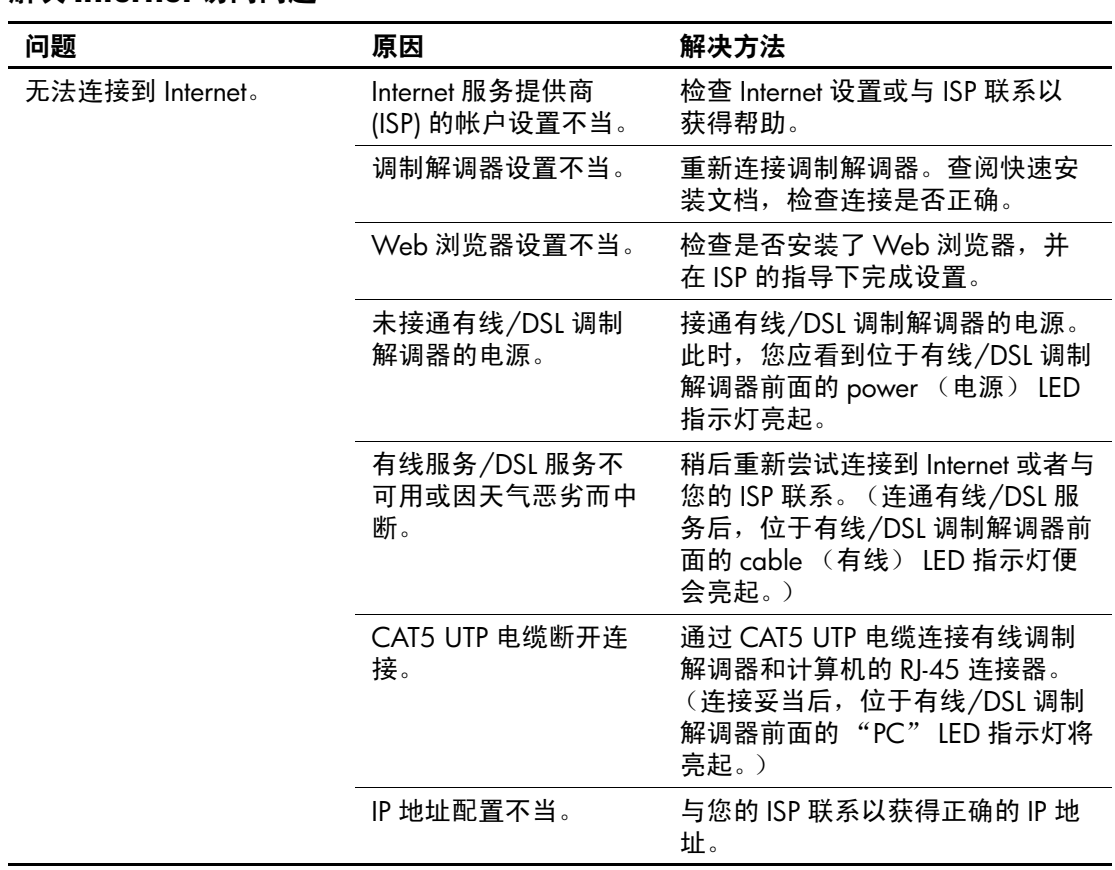

#### 解决 **Internet** 访问问题

### 解决 **Internet** 访问问题 (续)

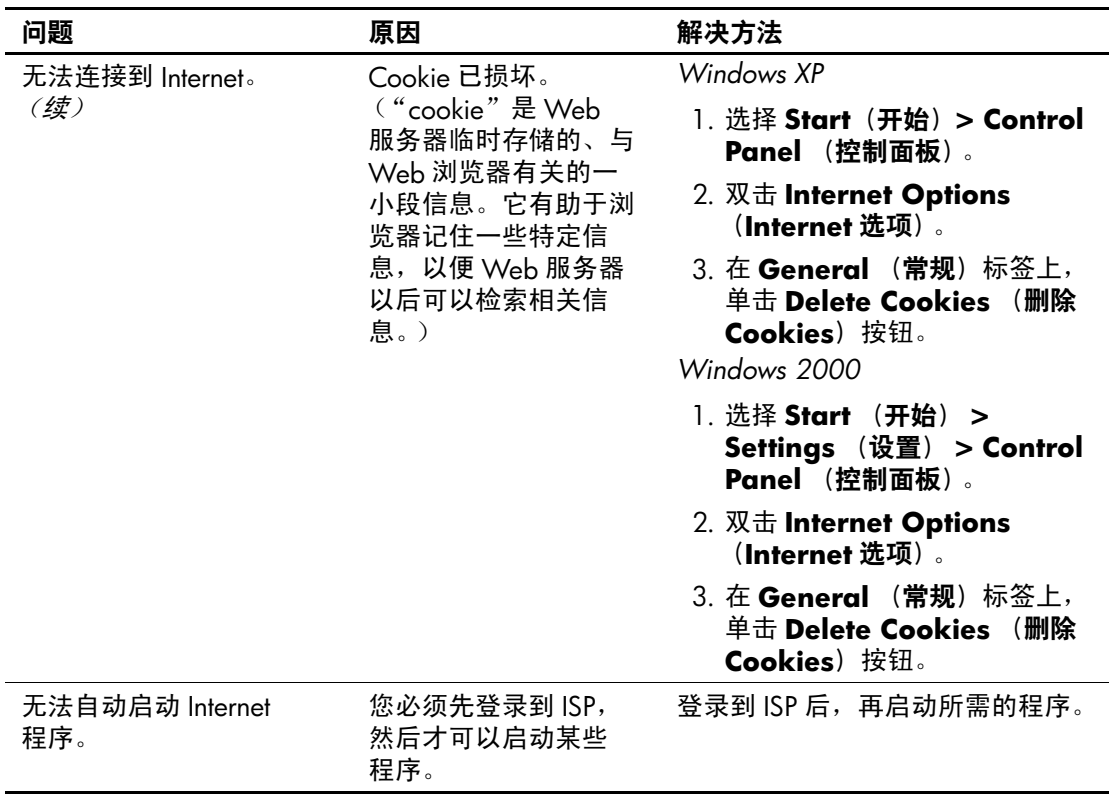

解决 **Internet** 访问问题 (续)

| 问题                         | 原因         | 解决方法                                                                  |
|----------------------------|------------|-----------------------------------------------------------------------|
| 通过 Internet 下载网站<br>的时间过长。 | 调制解调器设置不当。 | 检查调制解调器的速度和 COM 端<br>口设置是否正确。                                         |
|                            |            | Windows XP                                                            |
|                            |            | 1. 选择 Start (开始) > Control<br>Panel (控制面板)。                           |
|                            |            | 2. 双击 System (系统)。                                                    |
|                            |            | 3. 单击 Hardware (硬件)<br>标签。                                            |
|                            |            | 4. 在 Device Manager (设备管<br>理器)区域内,单击Device<br>Manager (设备管理器)<br>按钮。 |
|                            |            | 5. 双击 Ports (COM & LPT)<br>(端口 [COM 和 LPT])。                          |
|                            |            | 6. 右击调制解调器使用的 COM<br>端口,然后单击 Properties<br>(属性)。                      |
|                            |            | 7. 在 Device status (设备状<br>态)下,检查调制解调器是否<br>工作正常。                     |
|                            |            | 8. 在 Device usage (设备用<br>法)下,检查是否启用了调制<br>解调器。                       |
|                            |            | 9. 如果还有其它问题, 请单击<br>Troubleshoot (故障排除)<br>按钮, 并按照屏幕上的说明进<br>行操作。     |

## 解决 Internet 访问问题 (续)

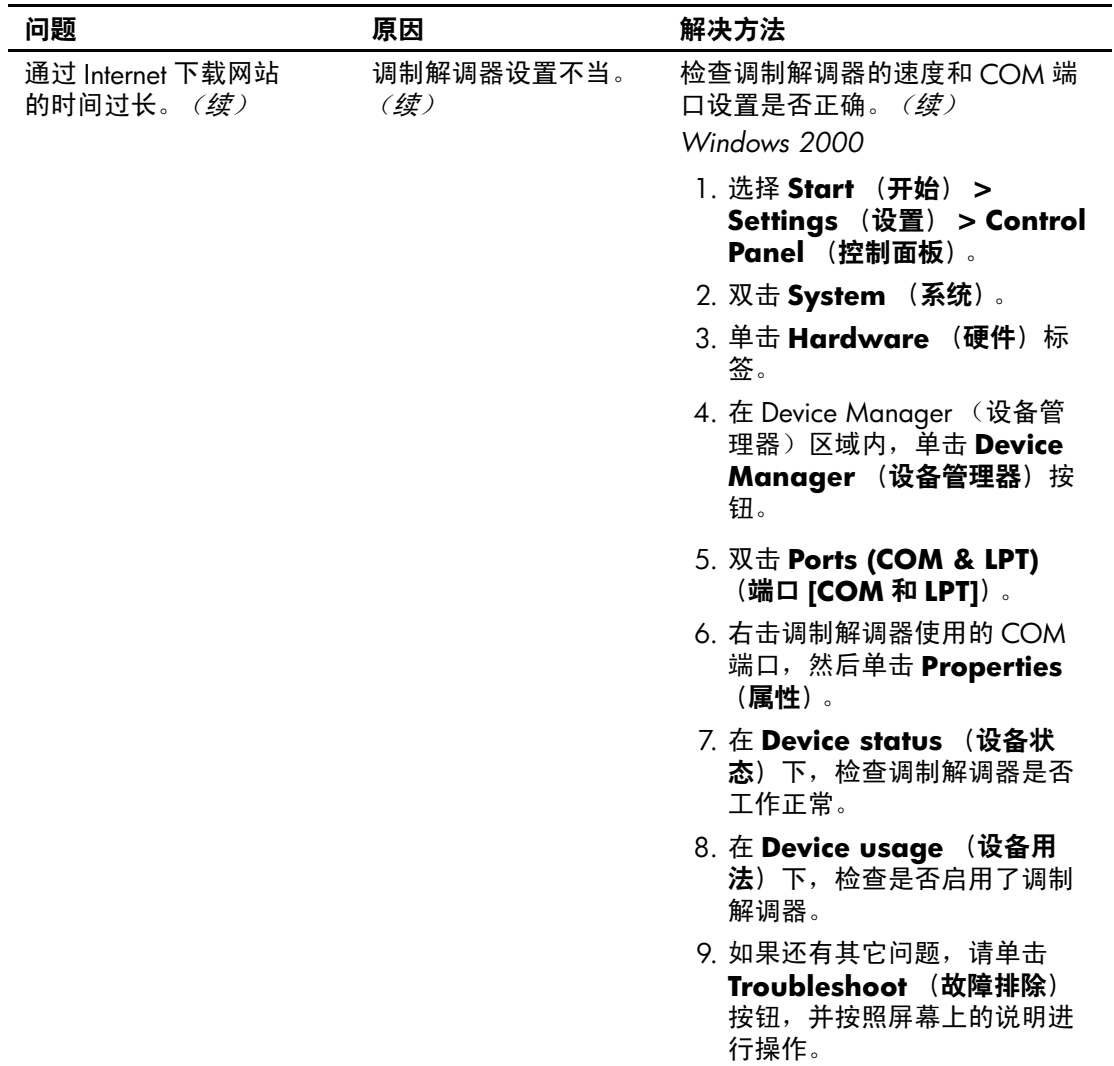